## CipherLab 1662 Bluetooth Scanner - iOS

Copyright 2019 Ziiware Canada, Inc. All rights reserved.

## **1 Unpair the device**

Open up your device's bluetooth settings, find the CipherLab scanner listed in the options and choose to either unpair the scanner, or forget the scanner. Once the device is unpaired, you can move on to the next steps.

## **2 Configure the scanner with the following barcodes**

Scan the following barcodes in the order that they appear. Doing them out of order may not configure the scanner properly.

**Apply Factory Defaults**

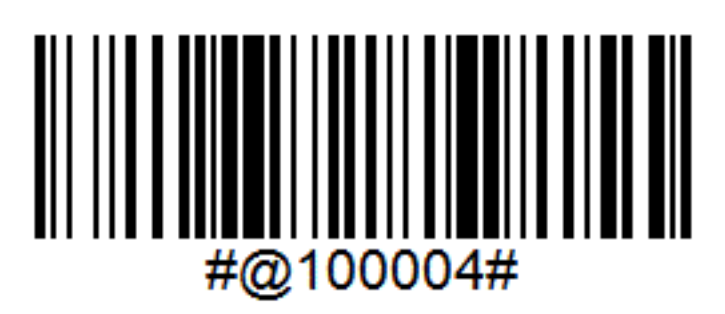

**Activate HID mode**

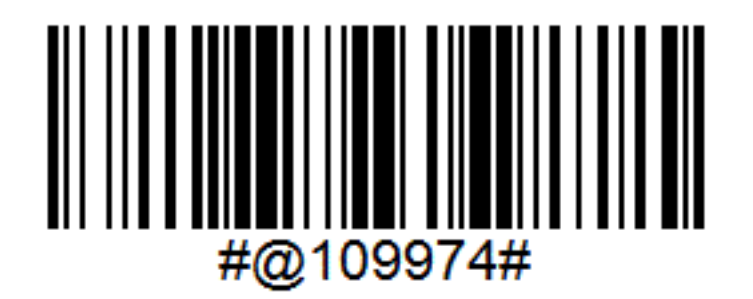

**Enter setup mode**

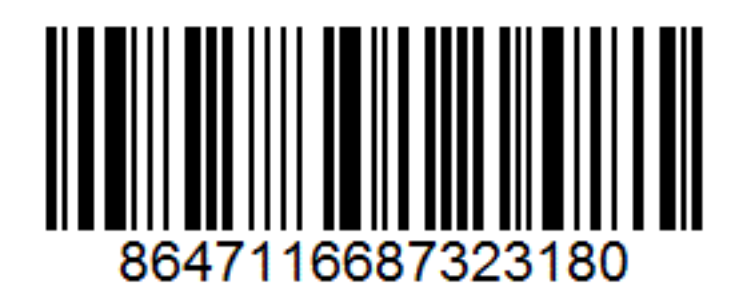

**System Number 0 & 1**

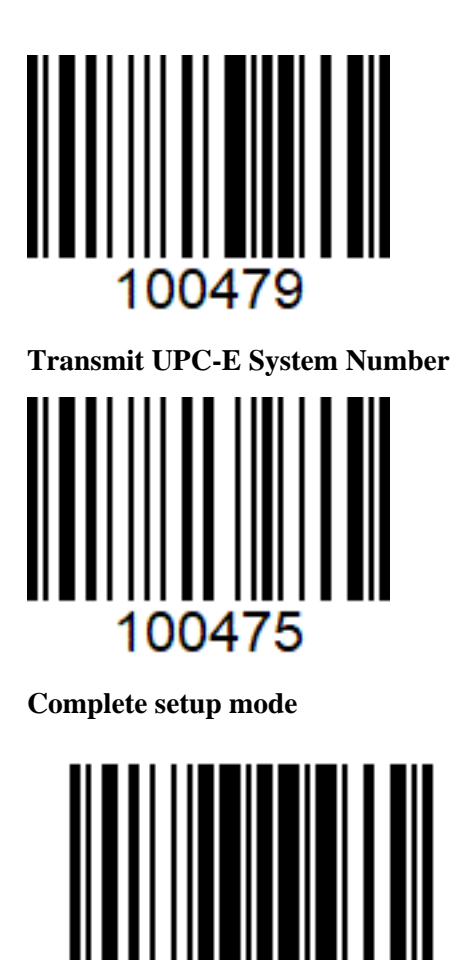

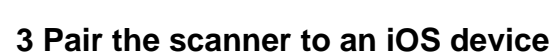

109999

- 1. Ensure the scanner is powered on and configured for HID mode.
- 2. Open *Settings*, locate *Bluetooth*.
- 3. Find and tap the scanner when it appears in the discovered devices.
- 4. Wait for the scanner to connect.
- 5. Open ZiiZii and open an order to test that scanning works.